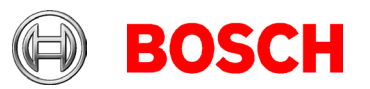

## **Downloading and starting the installation of the Access Management System (AMS)**

This leaflet describes how to download AMS in the required language, locate the installation manual and initiate the installation process.

**IMPORTANT**: For a complete and correct installation you must follow the installation guide. Following this leaflet is **not** sufficient.

- 1. On the **Software & Support** tab of the AMS product, locate the row containing the ZIP file for the desired language.
- 2. Click any of the links in the **Language** column of that row.
- 3. In the popup window, choose to save the ZIP file and click **OK**.
- 4. Unpack the ZIP file onto a portable drive, or onto a drive that is accessible from the computer where AMS is to be installed.
- 5. Log onto the computer where AMS is to be installed, using an account with Administrator privileges.
- 6. Navigate to the folder containing the unpacked ZIP file.
- 7. In the **Server** subfolder, choose an installation guide (PDF file) in a convenient language.

**Open the installation guide, and follow it at all times!**

- 8. Depending on which program you wish to install, Server or Client, execute one of the following setup files:
	- a. **Server\AMS Server Setup.exe**
	- b. **Client\AMS Client Setup.exe**

Bosch Sicherheitssysteme GmbH Postfach 1111 85626 Grasbrunn Germany Visitors: Robert-Bosch-Ring 5 85630 Grasbrunn Tel +49 89 6290 -0 www.boschsecurity.com

2018